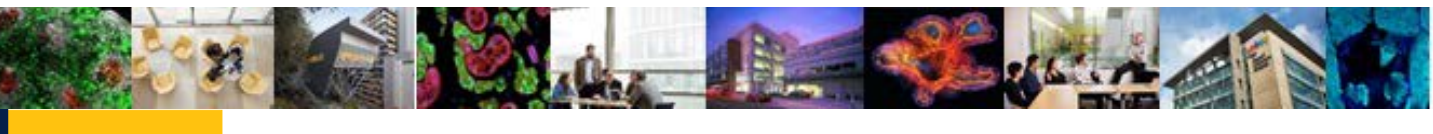

UPLAN-201

### **Settings for UPlan PC Users**

**UPlan** operates best with certain browser and screen resolution settings. This job aid will walk you through how to set these.

- **I. [UPlan IE 11 Settings](#page-0-0) (page 1)**
- **II. [UPlan Firefox Settings](#page-3-0) (page 4)**
- **III. [Firefox Troubleshooting](#page-3-1) (page 6)**
- **IV. [Non-Browser Settings](#page-4-0) (page 6)**

### <span id="page-0-0"></span>**I. UPlan IE 11 Settings**

Oracle has recommended settings for Internet Explorer 11 when using Hyperion products.

To set up IE for UPlan on your PC, follow the following 8 steps:

- 1. Check for new version every time user visits a page (page 1)
- 2. Disable Default Pop Up Blocking (page 1)
- 3. Add Workspace URL to Trusted Sites (page 2)
- 4. Customize Security Settings (page 2)
- 5. Enable option "Always allow session cookies" (page 3)

### **1. Check for a new version every time a user visits a**

#### **page**

- Open Internet Explorer
- Go to Tools > Internet Options > General tab

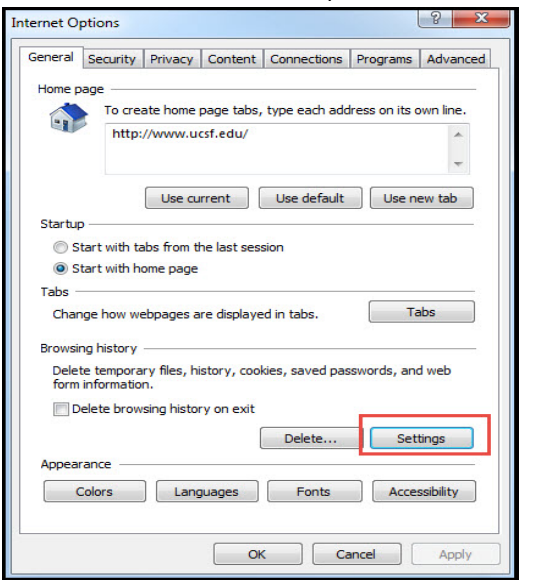

 In "Browsing history" section click on "Settings" button and then select "Every time I visit the webpage" option:

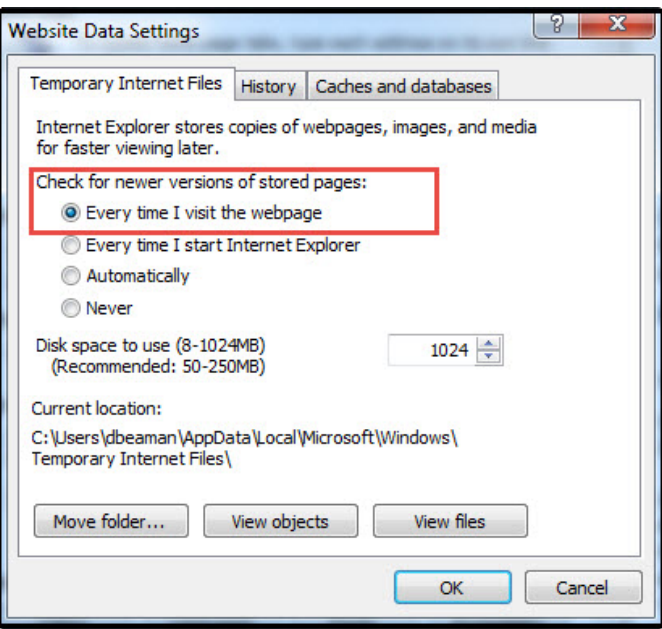

Click OK.

### **2. Disable Default Pop Up Blocking**

### **Go to Tools > Internet options > Privacy tab**

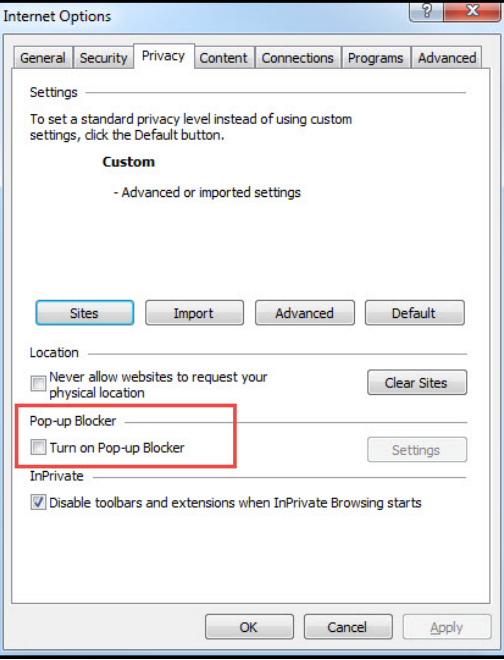

- Uncheck "Turn on Pop-up Blocker" and click OK
- **3. Add Workspace URL to Trusted Sites**

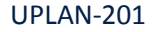

### **Settings for UPlan PC Users**

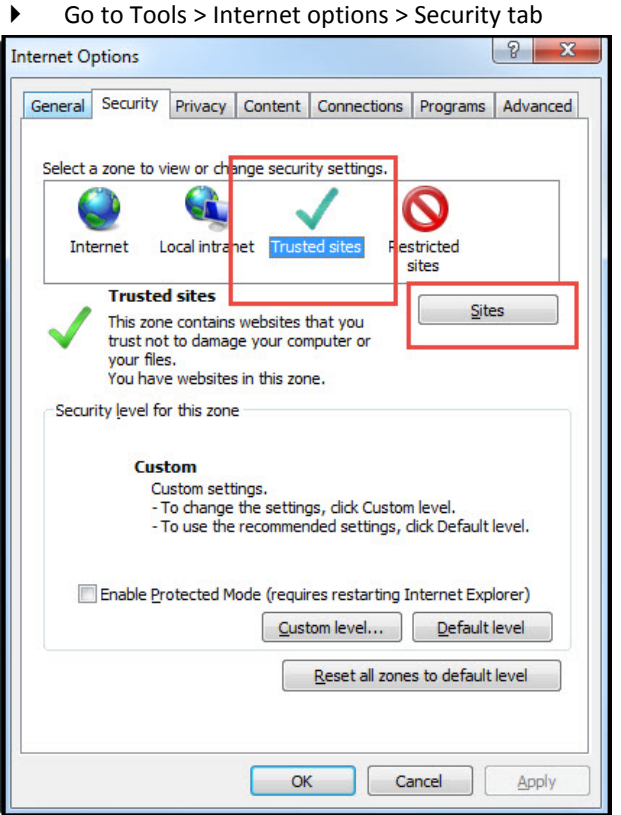

 Select "Trusted sites" from "Select a zone to view or change security settings" window, then click on "Sites" button.

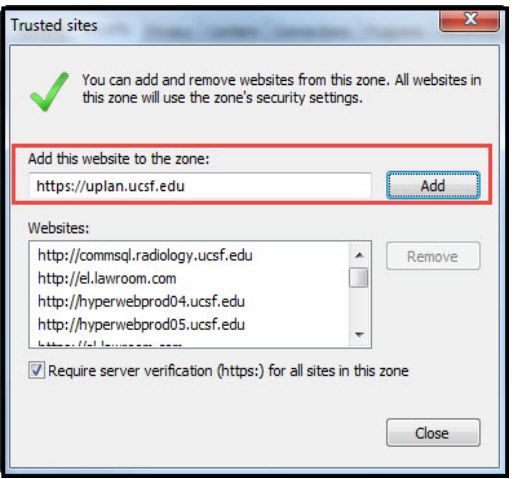

- **Type your workspace URL in form** [https://uplan.ucsf.edu](https://uplan.ucsf.edu/) and click Add
- Check "Require server verification (https:) for all sites in this zone"

▶ Click Close

### **4. Customize Security Settings**

- Open Internet Explorer
- Go to Tools > Internet options > Security Tab
- Select zone containing your Oracle Hyperion servers and click on "Custom level..." button

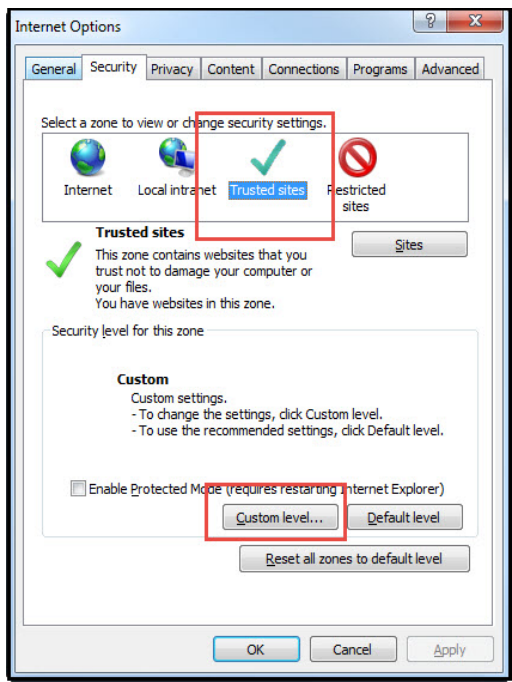

 In "Miscellaneous" section enable options "Access data sources across domains" and "Allow script-initiated windows without size or position constraints"

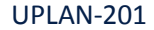

# JC<sub>SF</sub>

## **Settings for UPlan PC Users**

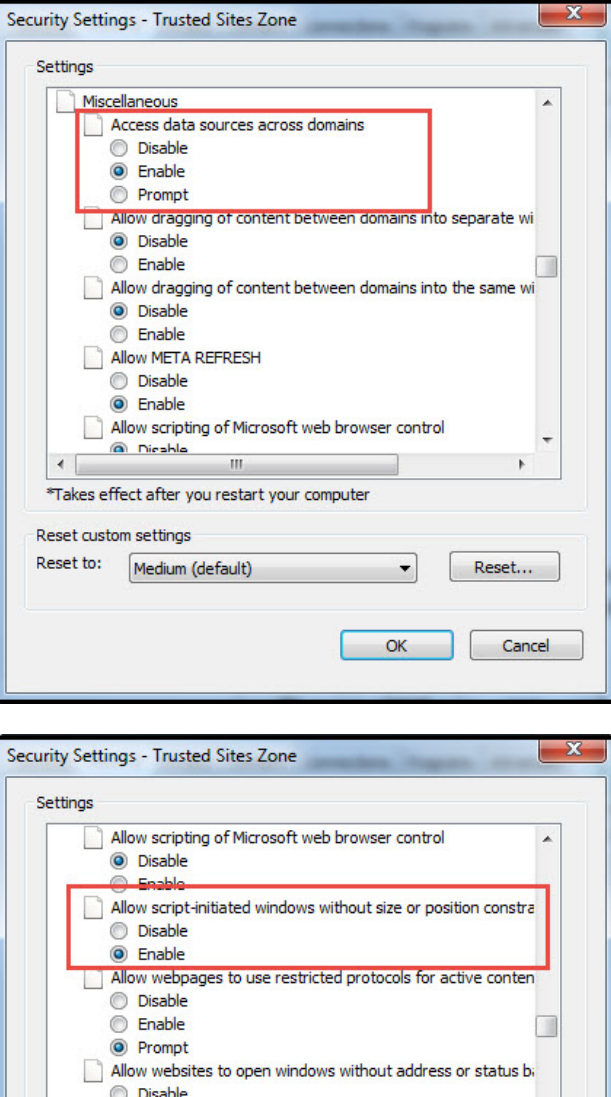

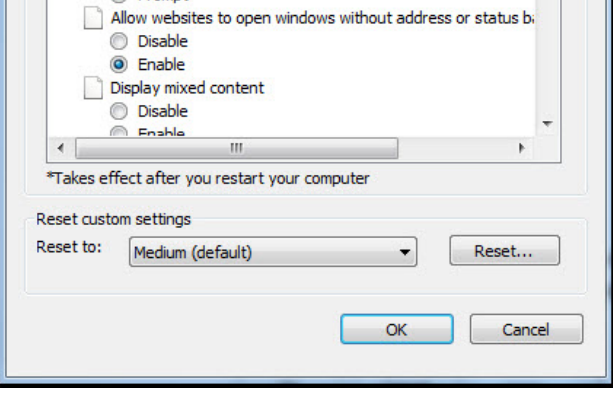

 In "ActiveX controls and plug-ins" section enable "Run ActiveX controls and plug-ins" and "Script ActiveX controls marked safe for scripting"

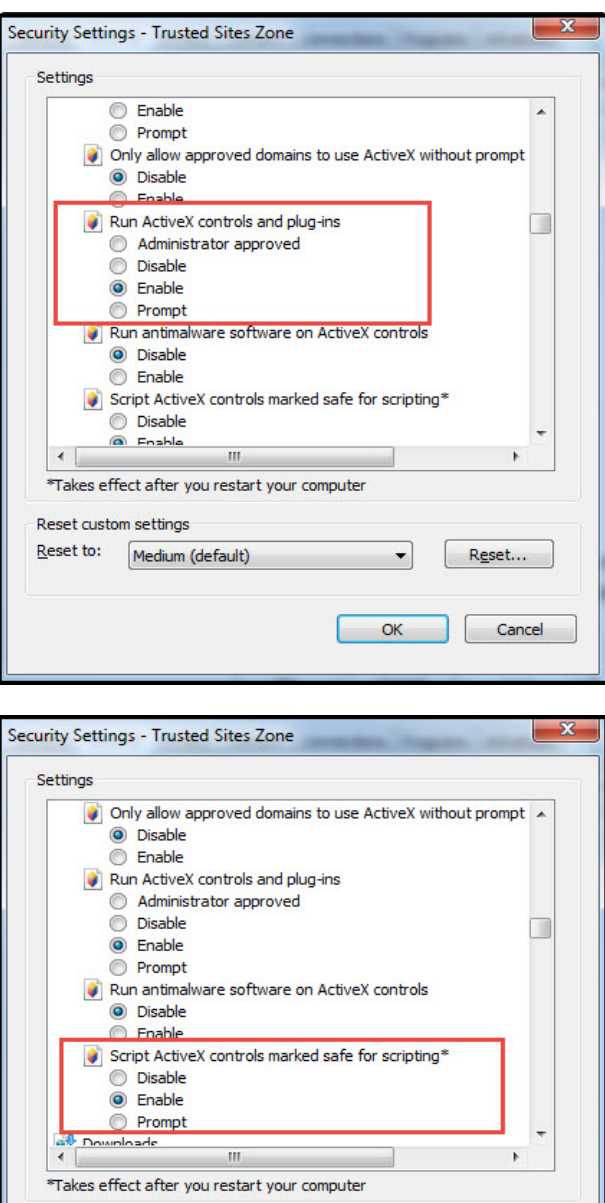

Medium (default)

▶ Click Ok

Reset custom settings Reset to:

### **5. Enable option "Always allow session cookies"**

 Go to Tools > Internet options > Privacy Tab > Advanced. Check the "Override automatic cookie handling", accept

 $OK$ 

Reset...

Cancel

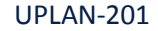

## **Settings for UPlan PC Users**

the first and third party cookies and check the "Always allow session cookies" option.

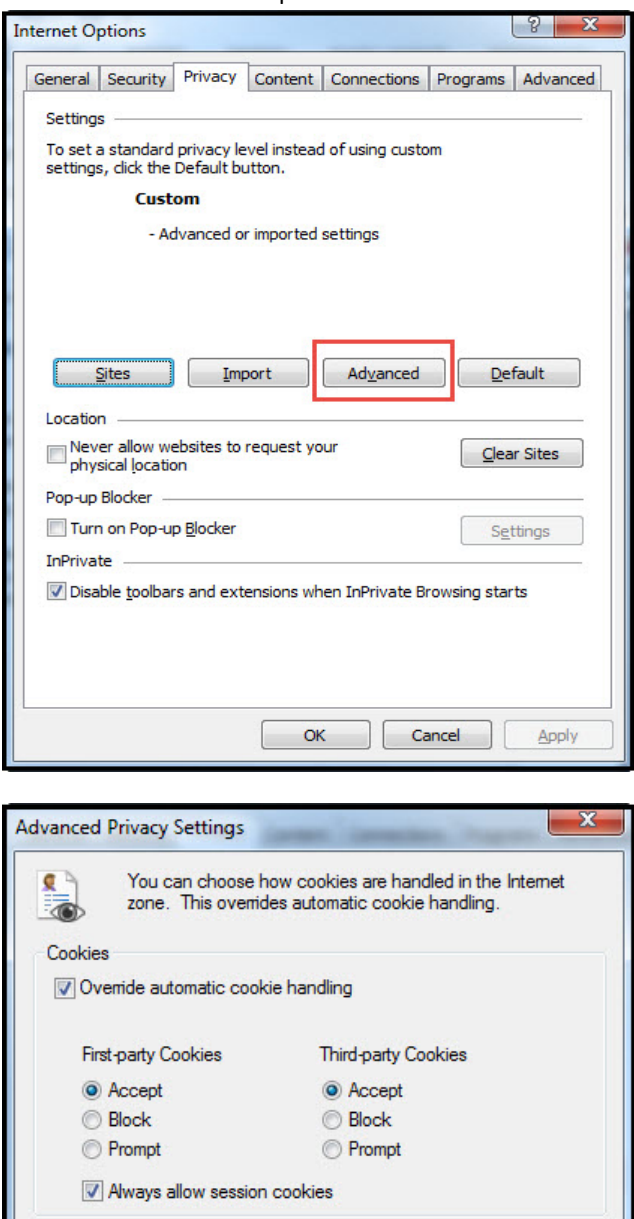

- The first time the following will show up on the browser: Firefox prevented this site from opening a pop-up window.  $Qptions$
- Click on Options and select "Allow Pop up for [https://uplan.ucsf.edu/workspace/index.jsp"](https://uplan.ucsf.edu/workspace/index.jsp)
	- Refresh / Reload the current Page or Close / Reopen the browser and you should be able to login to UPlan.

### <span id="page-3-1"></span>**III. If UPlan link from MyAccess does not load from Firefox**

#### **1. Clear your cache/delete browser history**

Clearing the browser cache is healthy and should be done every once in a while. To do this in Firefox:

 Click on Firefox > History > Clear Recent History > Set the Time Range to Clear to Everything > Click all the boxes below:

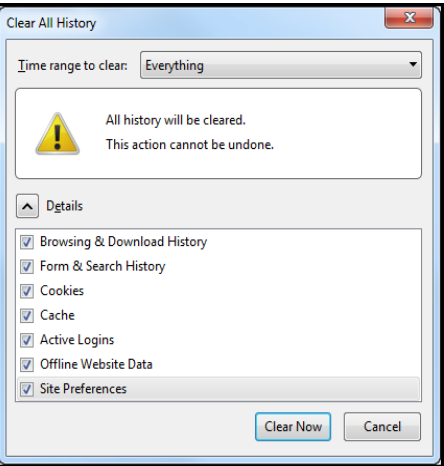

 Click Clear Now > Close all Firefox windows > Reopen Firefox > Sign in to UPlan.

### **2. Possible reasons you cannot access UPlan:**

 You may not have **admin access** to your machine which is rejecting any modifications to the browsers, including downloading anything new. Contact your local desktop support person or contact the IT Service Desk.

Click Ok > Apply > Ok

### <span id="page-3-0"></span>**II. UPlan Firefox Settings**

**UPlan** can be accessed in **the latest version of Firefox or Firefox ESR.** Sign in to MyAccess > Click on UPlan.

OK

Cancel

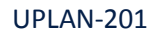

### **Settings for UPlan PC Users**

 You may not be provisioned for UPlan Access. Contact your Control Point Coordinator. They need to contact your Department Access Administrator to submit a request through MyAccess > Access Management.

### <span id="page-4-0"></span>**IV. Non-Browser Related Settings**

Verify your pre-loaded settings are set properly.

### **2. Set Recommended Screen Size**

It is recommended that UPlan be viewed in the highest screen resolution possible.

- ▶ Right click on the Desktop > Click on Screen Resolution.
- Choose "Adjust Resolution" from the menu on the left and then set to the highest setting.

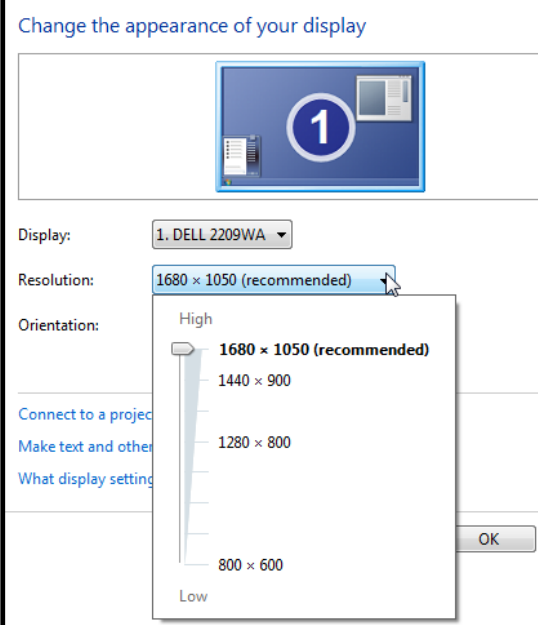

### **1. UPlan File > Preferences > General Tab**

Content dropdown screen should say **Home Page**.

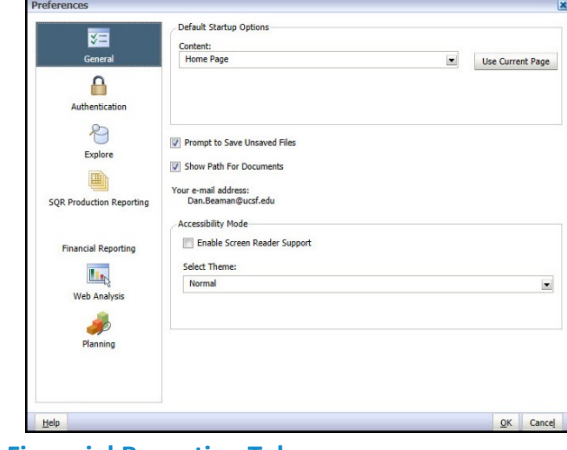

- **2. Financial Reporting Tab**
- User Point of View Preview button should be **On**.

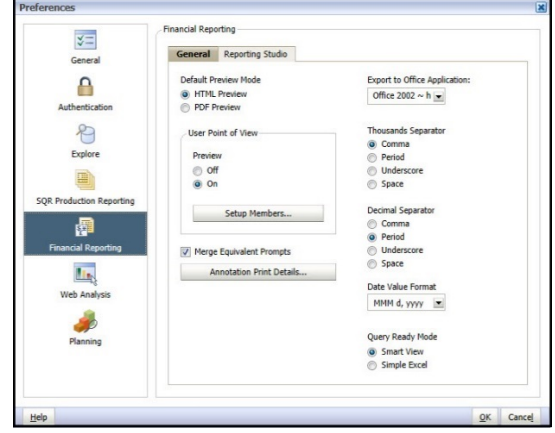